# UC LOGIC

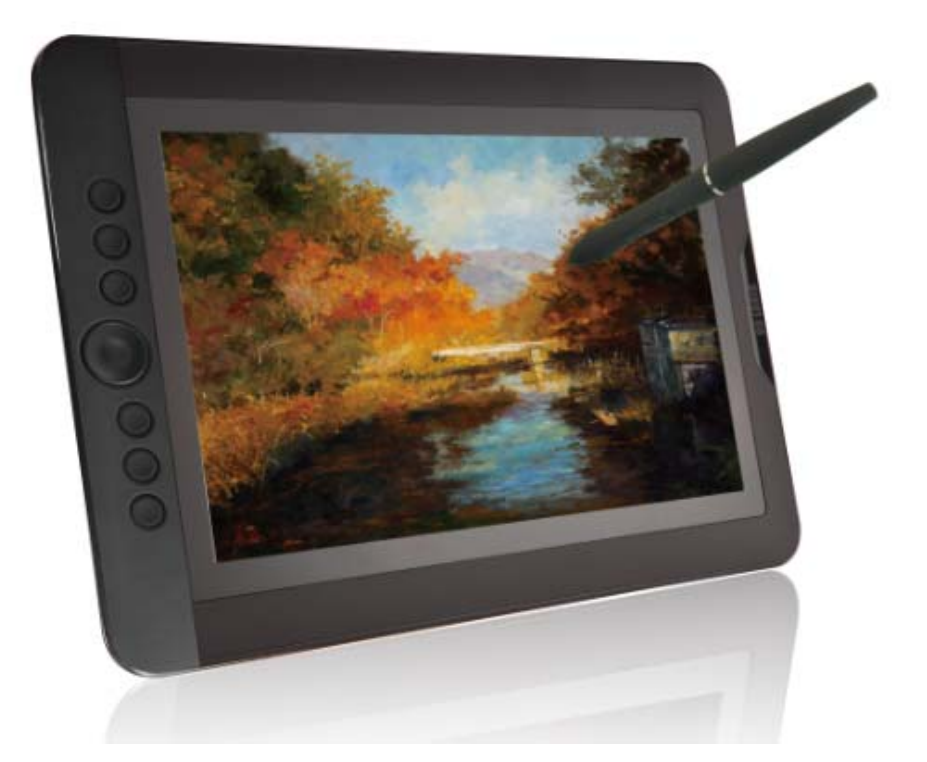

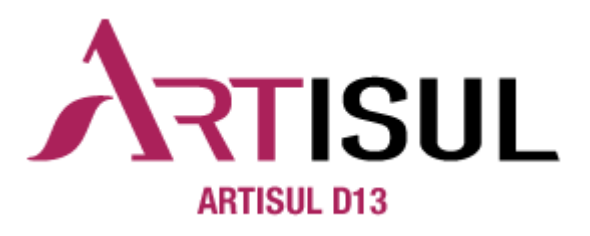

User Manual for Mac

**MAC OSX 10.8/10.9/10.10/10.11 Driver Version 3.0 later** Version: V3.0 Release Date: 2016/08

Apple 及び Mac OS ロゴ及び名称は、Apple Corporation 企業グループの商標です。 本書に記載の商品の名称やロゴは、それぞれ各社が商標および登録商標として使用している場合 があります。

ARTISUL と UC-Logic は UC-Logic Technology Corp.の登録商標です。 UC-Logic は、この出版物を改訂する権利を有します。 株式会社アシター商事は翻訳を行ない、この翻訳出版物の権利を有します。 本書は株式会社アシター商事以外の流用、配布、インターネット上の掲載などを禁じます。 Copyright © 2015 UC-Logic Technology Corp. All rights reserved. Copyright © 2016 Ashiter Shouji Co.,Ltd All rights reserved.

## **Contents**

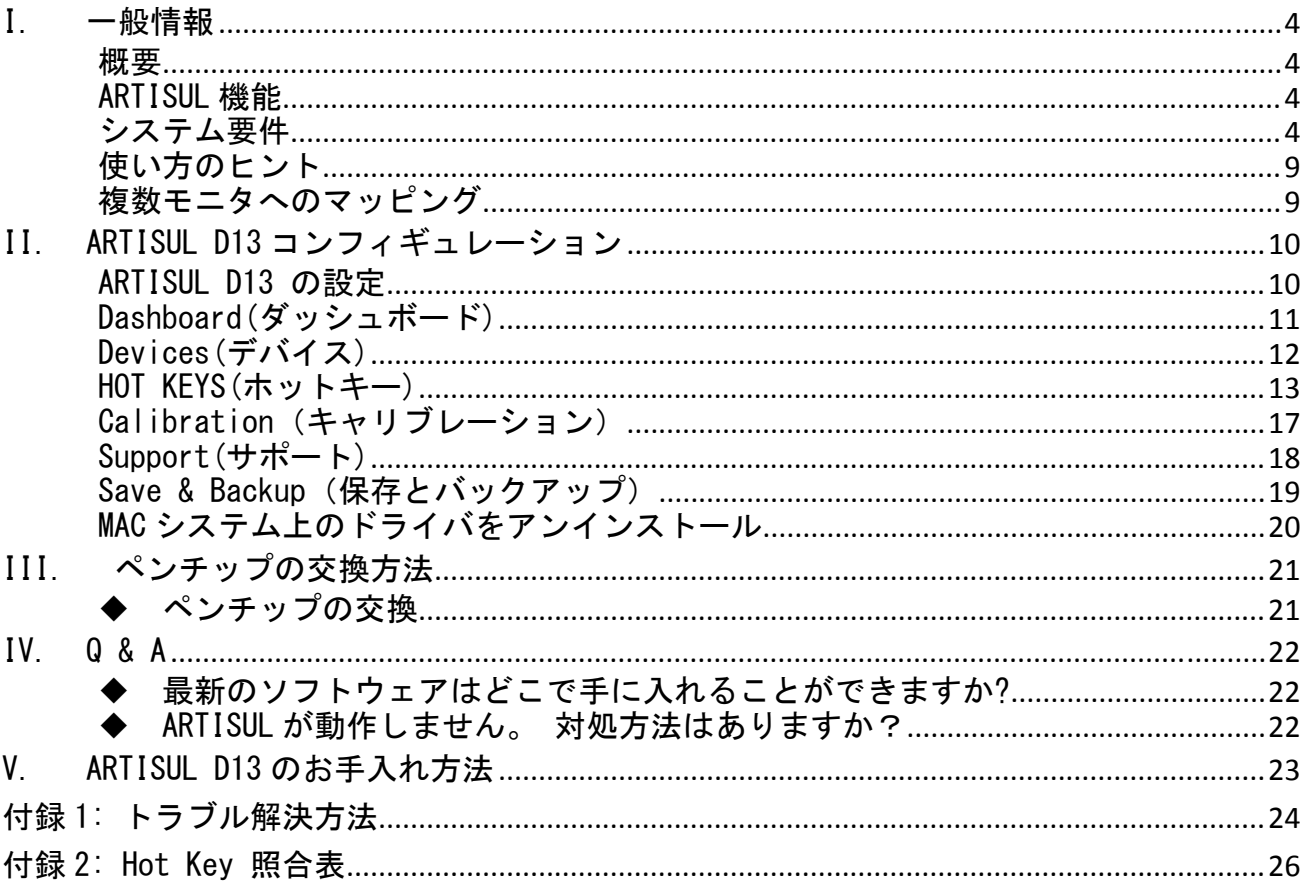

### I. 一般情報

#### 概要

ARTISUL の世界へようこそ!

ARTISUL はパソコンのコントロールをマウスの代わりにデジタルペンを使って制御するこ とができます。

ペイントソフト Adobe®Photoshop™の、Corel® Painter™、Clip Studio Paint™のようなグ ラフィックソフトウェアを使用することにより、鉛筆、マークペン、ブラシ、または水彩 ペンのような機能をシミュレートすることができます。

#### ARTISUL 機能

#### デバイスドライバをインストールした後、ARTISUL を使って次の機能が利用できます。

- ダイレクトポインティング:ARTISUL 画面上でデジタルペン先をホバリングすること により、任意の場所にカーソルを移動することができます。
- **> 3ボタンマウスコマンド: ARTISUL は、そのペン先と2つのボタンを使って、3ボタン** マウス機能を利用できます。
- **▶ スクロールダイヤル: ARTISUL ボタンの中央にあるスクロールダイヤルを使うこと** で、文書とウェブページをスクロールすることができます。
- 感圧性:異なる圧力でペンを圧迫することで、厚みのある線や非常に薄い線を作成し ます。いろいろなブラシや鉛筆をシュミレートすることができます。

#### →ご注意:

デジタルペンは内部に敏感な電子部品を搭載しています。使用しないときは、ペンケース やペンスタンドに保管することを忘れないでください。破損時は廃棄することができま す。

#### システム要件

- $\triangleright$  Mac OSX 10.8 / 10.9 / 10.10/10.11
- USB ポートと HDMI ポート(Ver1.3 以上)
- インターネット接続

4

## 製品内容の確認 (ARTISUL D13)

ARTISUL のパッケージ内容は以下の通りです。 欠品している場合は、販売店にご連絡ください。本体製品と付属品

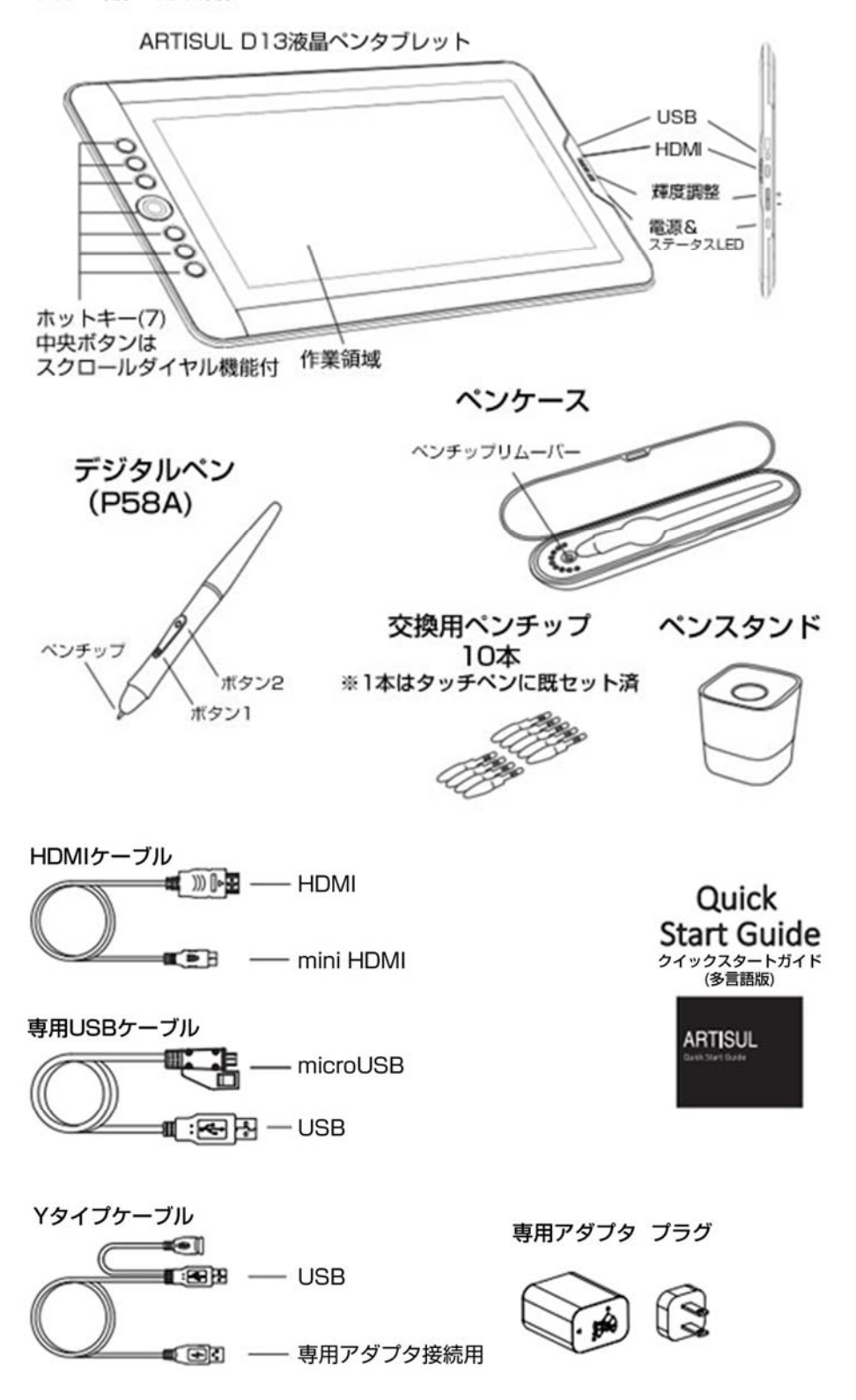

## 接続方法とインストール

ハードウェアを接続する方法は 2 つあります。

1. コンピュータに付属の HDMI ケーブルと USB ケーブルを使用して ARTISUL を接 続する場合 (図例)

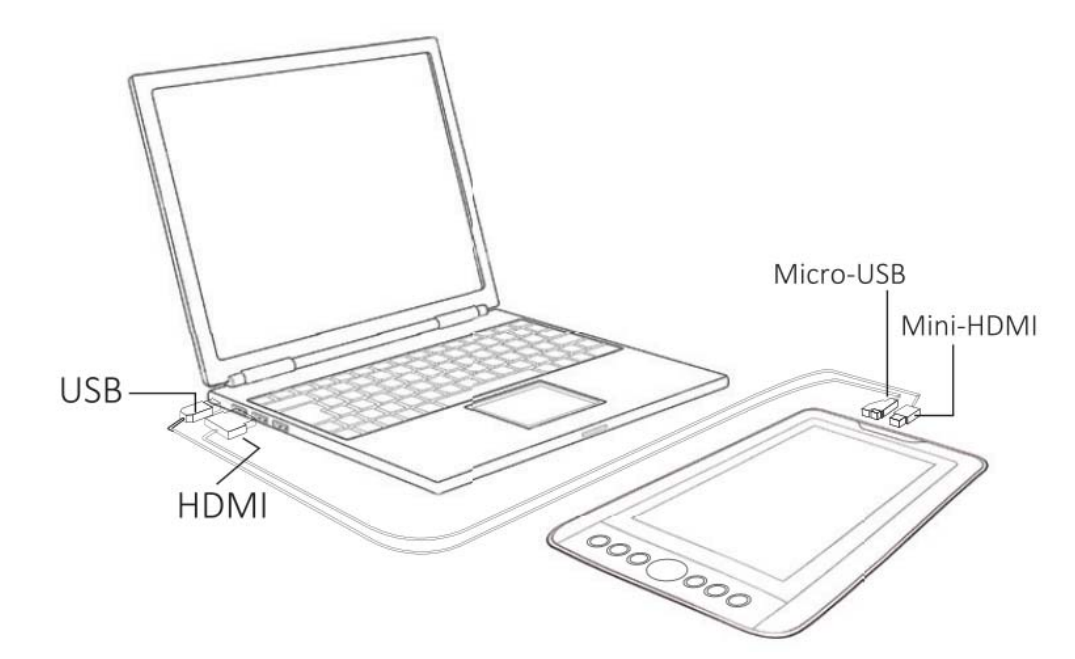

2. 外部電源アダプタを使用した場合(図例).

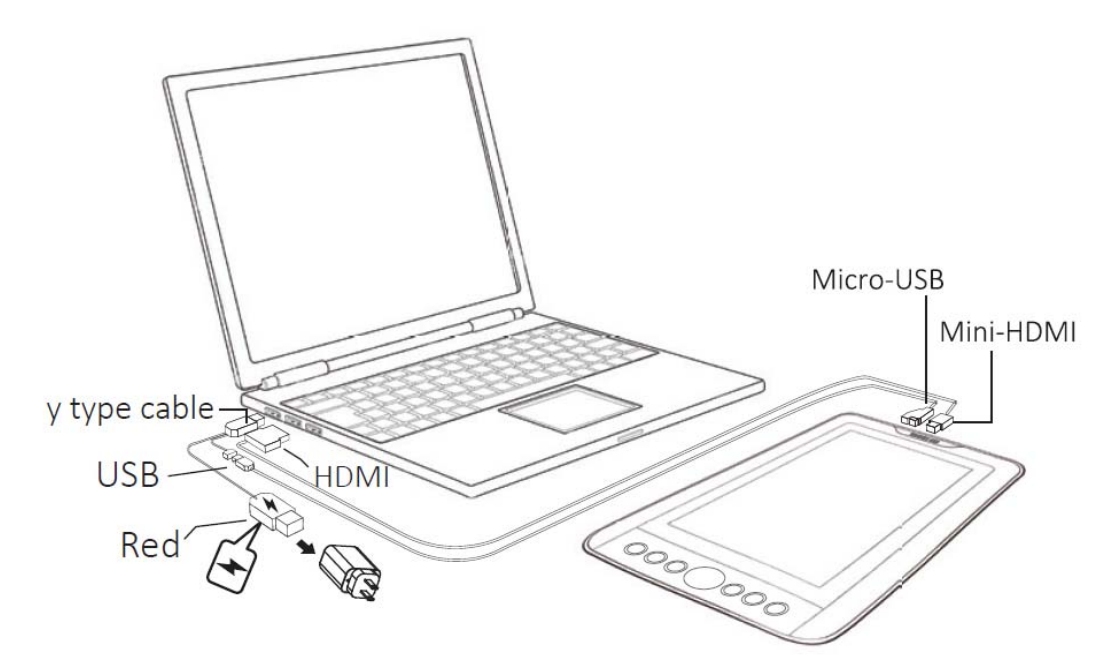

ご注意:ARTISUL で使用する際は UC-LOGIC によって承認された電源アダプタとケーブルを使用してください。 →ご注意:外部電源アダプタを使用して、接続を外す際は、必ず最初に電源アダプタを外してください。

## MAC へドライバソフトウェアをインストールする

次の手順にしたがって、ドライバソフトウェアをインストールしてください。:

- 1. "WWW.ARTISUL.COM"のウェブサイトにアクセスし、右斜め上にある「サポート」にマ ウスオンし、「Download for Graphic tablet」を選択して、クリックしてください。
- 2. 「Mac Driver」タブを選択し、「Artisul D13 Mac Driver」の下に表示されているド ライバソフトをダウンロードしてください。 ※本マニュアルは 3.1bata 以降のドライバソフト対応版になります。
- 
- 3. ARTISUL を付属の HDMI ケーブルと USB ケーブルを使用して MAC と接続してください。
- 4. ドライバーファイルを解凍してください。
- 5. 選択【Mac OS X】► 【ArtisulTabletDriver3XX-XXXXXX-XXX.pkg】 をインストール。

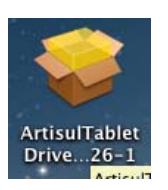

- 6. ドライバをインストールする際は、画面のインストール指示に従い、「OK」キーを押し てください。
- 7. 7.1 クリック【Continue】

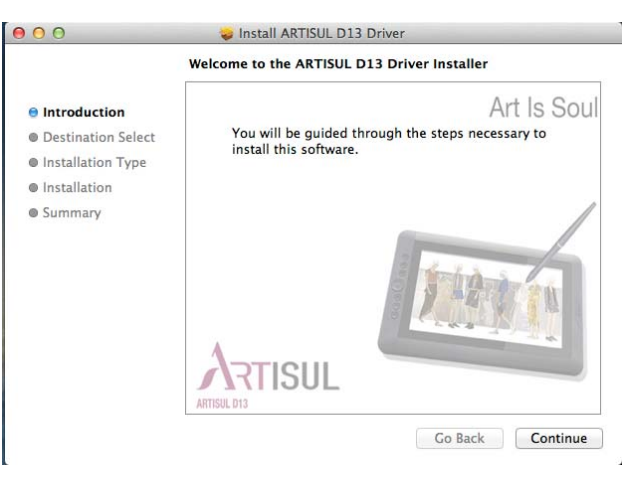

## 7.2 クリック【Install】

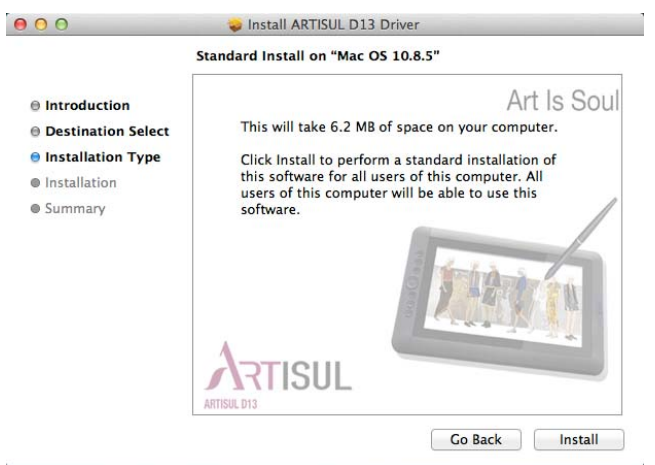

 $\overline{\phantom{a}}$ 

## 7.3 コンピュータの管理者権限のユーザー名とパスワードを入力してください。 入力後、【Install Software】をクリックしてください。

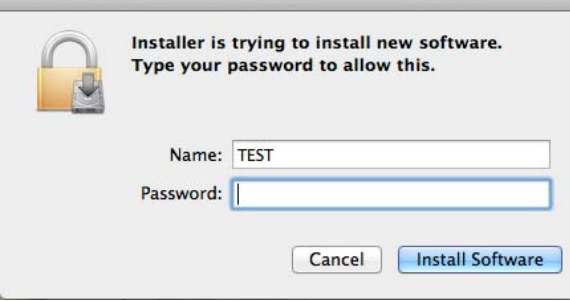

## 7.4 【Close】をクリックすることで、インストールは完了です。

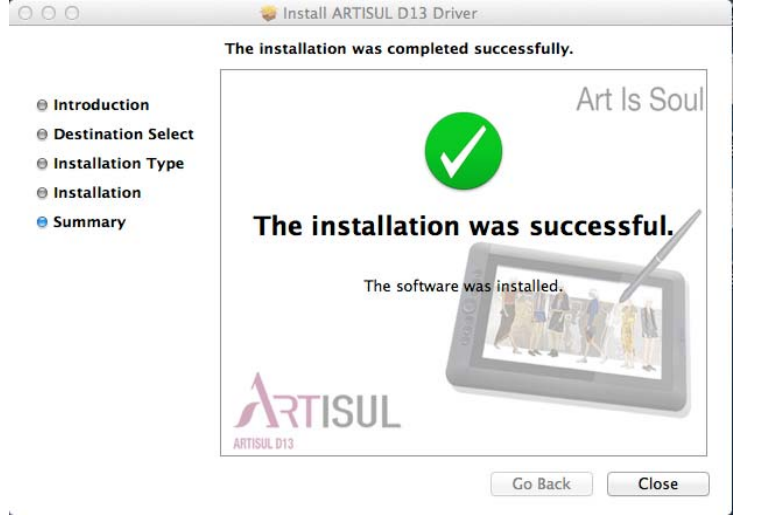

→ご注意: ソフトウェアを開く前にコンピュータに ARTISUL を接続してください。

使い方のヒント

#### 1. ダブルタッピング

- デジタルペンでのダブルタッピング(マウスでダブルクリックに相当)時は、2 度目 のタップ後、すぐに ARTISUL 画面からペン先を約 1.5cm 以上、持ち上げてください。
- 2. デジタルペンのみを使用し、通常のマウスは使わない。

1つのコンピュータで ARTISUL ドライバとマウスドライバをインストールすることが でき使うことができます。ただし、コンピュータは同タイミングでは 1 つのデバイス のみを認識し動作させる為、マウスとデジタルペンを同タイミングで使用することは できません。

#### 複数モニタへのマッピング

コンピュータに複数のモニタが接続されている場合、他のモニタの表示解像度も、お使い の ARTISUL の D13 と同じ解像度である必要があります。 設定が異なる場合、ペンカーソルが画面上に見えなくなります。 他のモニタ解像度が 1080P(1920×1080)で設定されていることを確認してください。 他のモニタが 1080P をサポートしていない場合、ミラーリングモードは使用しないで下さ い。 ミラーリングと拡張デスクトップモードを切り替えるには、「コマンドキー+F1」を押し てください。

9

## II. ARTISUL D13 コンフィギュレーション

## ARTISUL D13 の設定

- 1.1【GO】をクリック►【アプリケーション】を開いてください。
- 1.2 【ArtisulTablet】を開き►【ArtisulSetting】をクリックください。

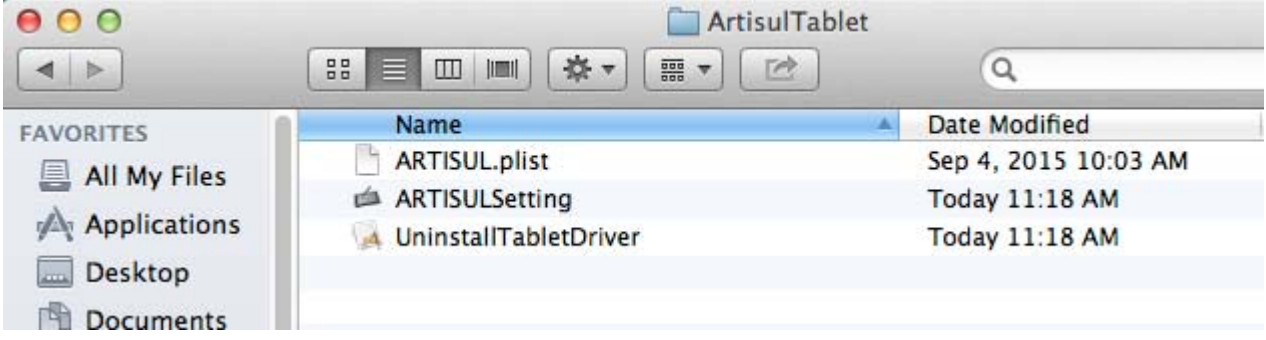

## Dashboard(ダッシュボード)

Dashboard タブは、ARTISUL のコミュニティウェブサイトに接続し、ユーザー同士で情報を 交換したり、メーカーサポートを行なっています。(英語サイト)

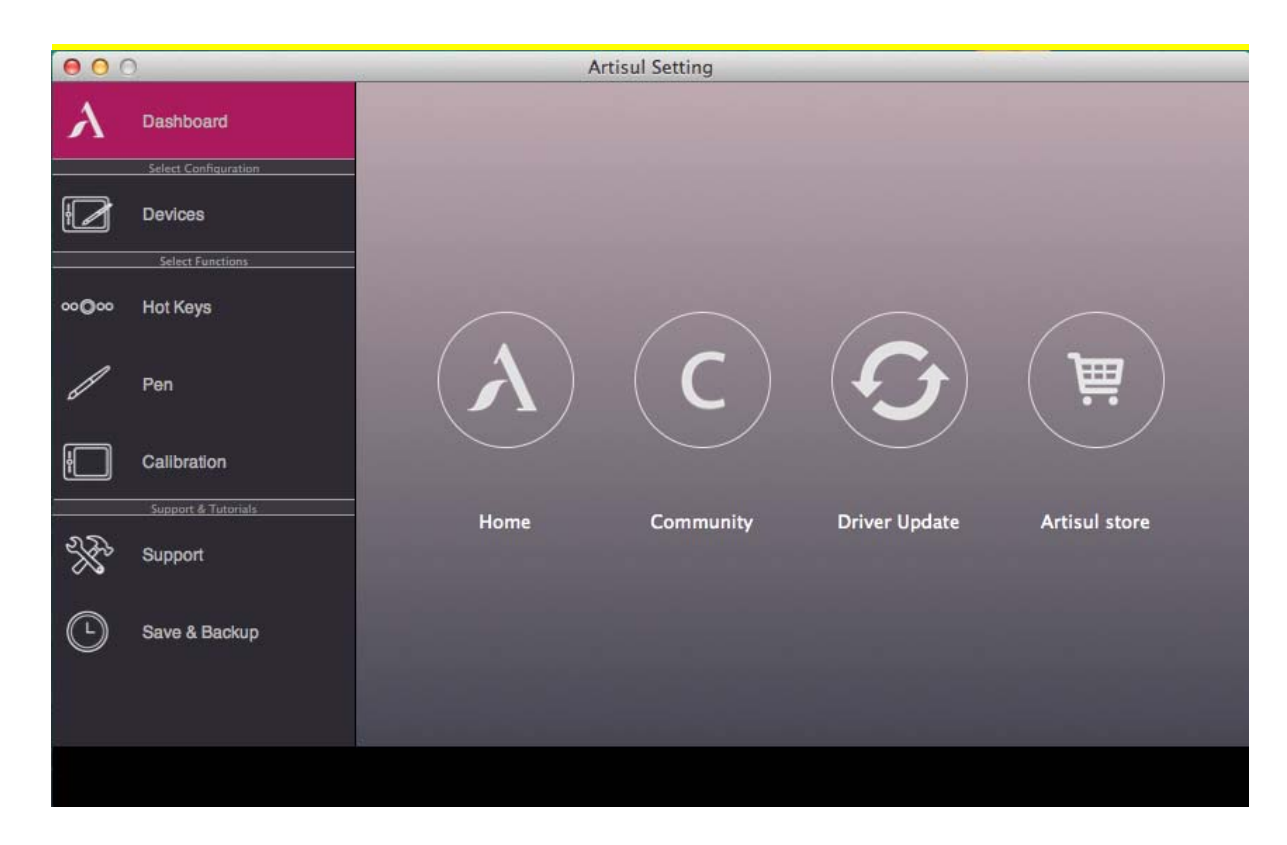

アイコンをクリックすることで、ARTISUL ウェブサイトに接続することができます。

## Devices(デバイス)

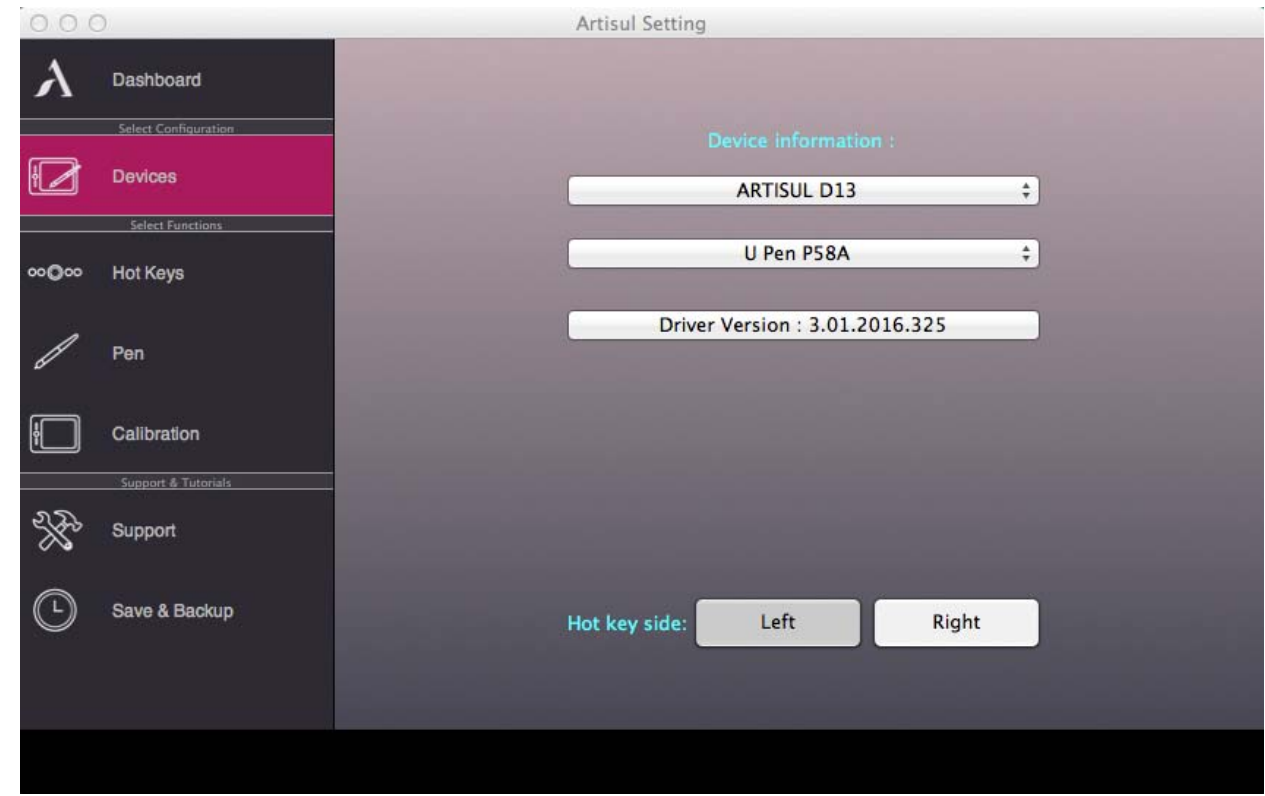

Devices(デバイス)タブには、デバイスの情報やドライバのバージョンが表示されます。

#### ↓ Device Information(デバイス情報)

Device Information に何も表示されない場合、ARTISUL がコンピュータに正しく接続 されているか確認してください。 接続されていると上の画面が表示がされます。 【Device not Found】と表示される場合、お手数ですが再度、接続状態をご確認くだ さい。

## HOT KEYS(ホットキー)

Hot Keys 設定画面で、ホットキーとスクロールダイヤル機能のキー割り当てプログラムを 設定、変更することができます。

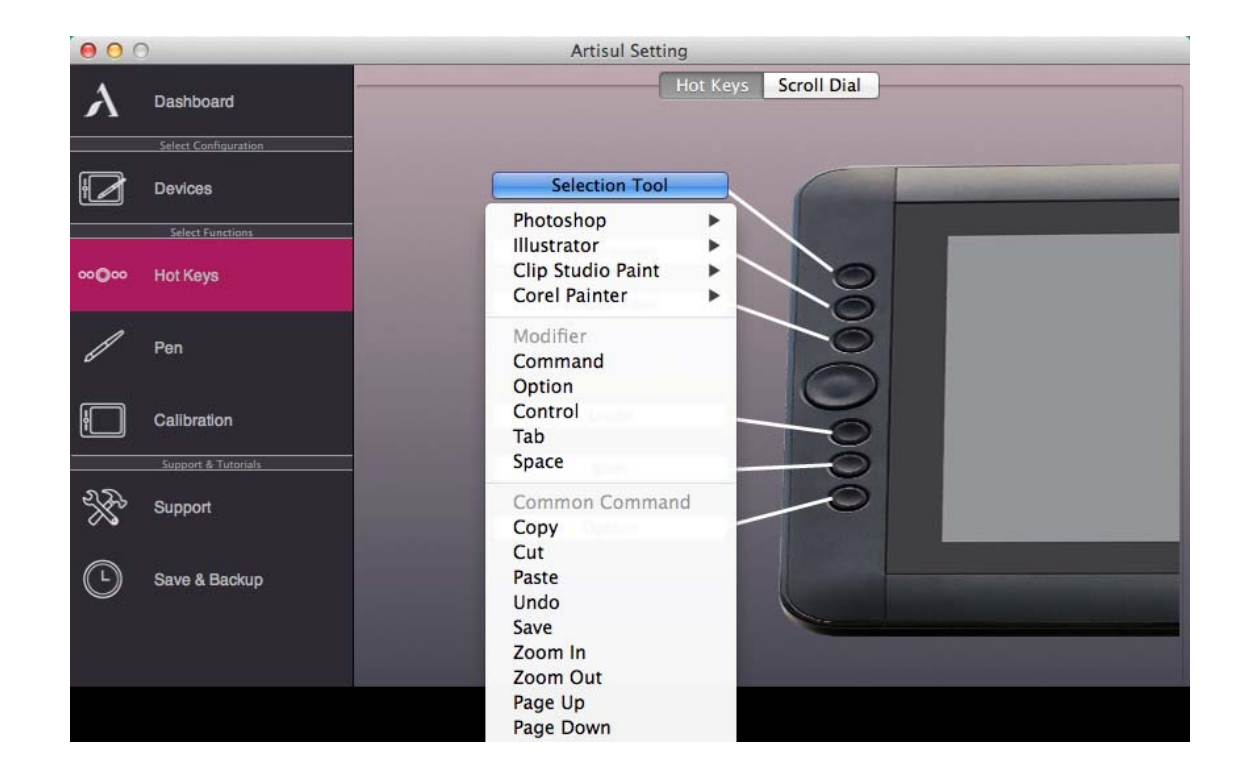

✓ ホットキーの再定義

ボタンをクリックして、利用可能な機能のいずれかから選択します。

→ご注意 : ソフトウェアキーストロークは、英語入力方法に基づいています。 ホットキーを使用する際は、あなたの入力方法が英語に設定されていることを確認してください。

→ご注意: デジタルペンを使用中の際、または、デジタルペンについての情報がまだカーソル範囲の中 にある際、ほとんどのクリエイティブソフトウェアはキーストローク入力を受けつけません。

無効なキーストローク・アクションを避けるために、ホットキーを押す前に、ARTISUL D13の画面を閉じ ておいてください。

画面を閉じる際に、デジタルペンをARTISUL D13の画面から少なくとも1.5cm程度、離してください。

#### ✓ スクロールダイヤル機能設定

スクロールダイヤルに、5 つの機能を定義することができます。 使用したい機能を選択するために、【スクロールダイヤル】ボタンをタップします。 機能を切り替えるスライドホイールを押して選択します。

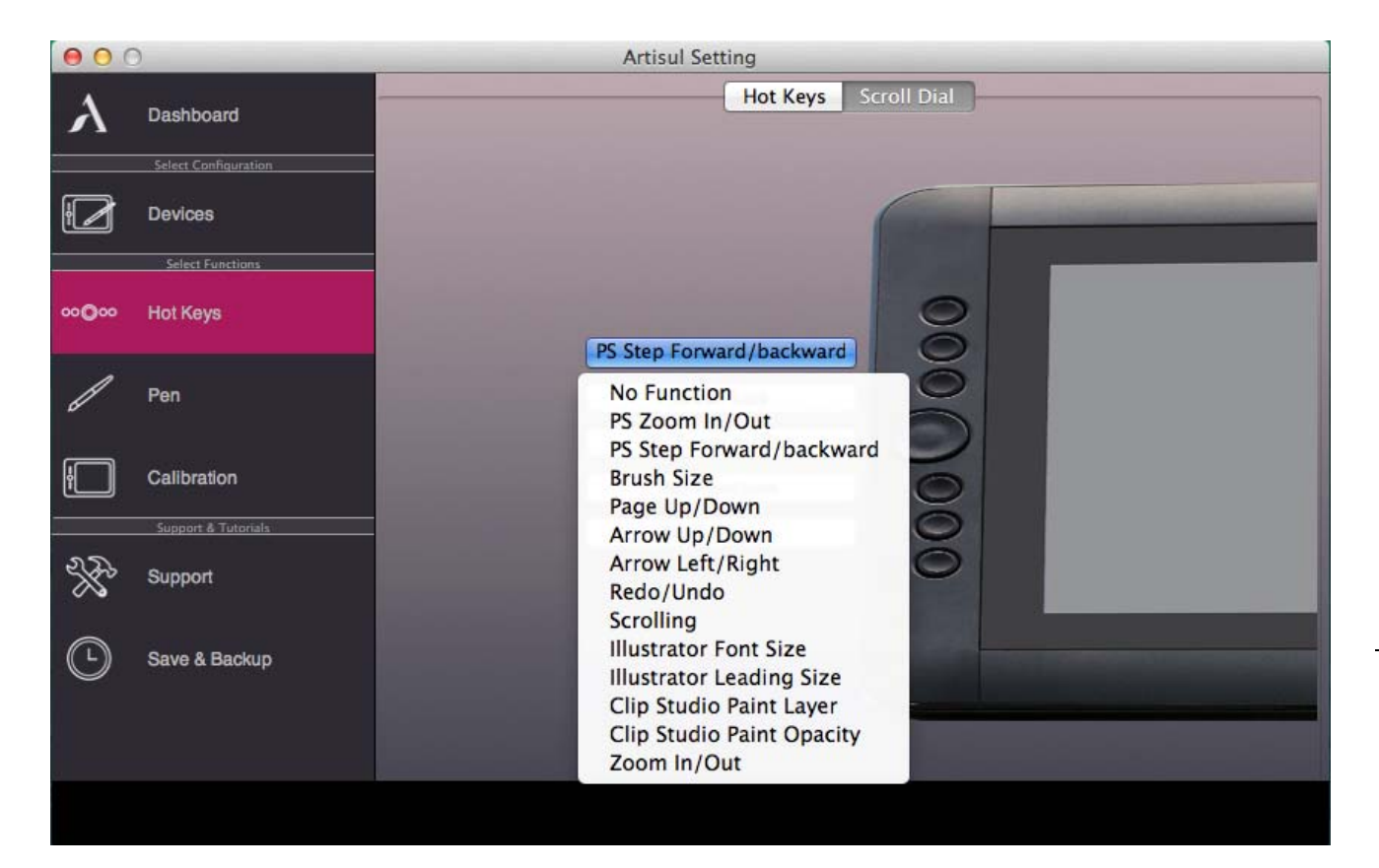

## Pen Setting(ペンセッティング)

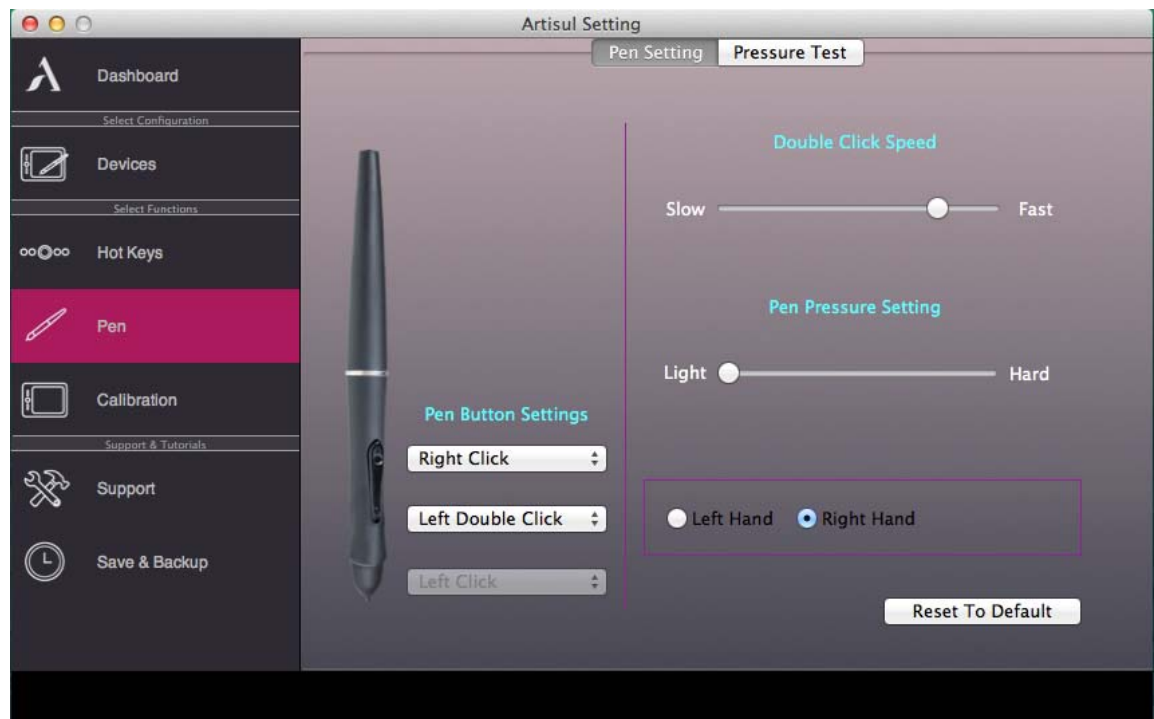

#### ✓ Pen Button Settings (ペンボタン設定)

ドロップダウンメニューからボタン名を選択することにより、2 つのボタンの機能を再 設定し、マウスのコマンドを割り当てることができます。 マウス機能に従い、「機能なし」、「左クリック」、「左ダブルクリック」「右クリック」 「中クリック」またはペン/消しゴム/ディスプレイ切り替え」などから、選択できま す。

#### ✓ Double Click Speed (ダブルクリックスピード設定)

スピードスライダーを"Slow(遅い)"または"Fast(速い)"に移動させることによっ て、デジタルペンのダブルクリックを好みのタイミングに設定します。

#### ✓ Pen Pressure Setting(筆圧設定)

デフォルト設定では、ペン先でタップする=マウスの左クリックに相当します。 ペン先の圧力応答を調整するためには、Pressure Setting(筆圧設定)のスライダーを 動かしてください。"Light"は、デジタルインクやペンのクリックが認識される前に、 ARTISULタブレットにより多くの圧力がかかり、圧力のわずかなニュアンスを認識する ことを意味します。"Light"と"Hard"の筆圧設定との違いをテストするための圧力テス トも可能です。自身の好ましいペン・セッティングを準備するために、設定をお勧め します。

15

 Left Hand(左利き) / Right Hand (右利き) デジタルペンの Left Hand (左利き) または Right Hand (右利き)の選択を行なえま す。 いつでも変更可能です。

#### ✓ Reset To Default(デフォルト設定に戻す)

 右斜め下の「Reset To Default」ボタンを押すことで、工場出荷時の設定に戻しま す。

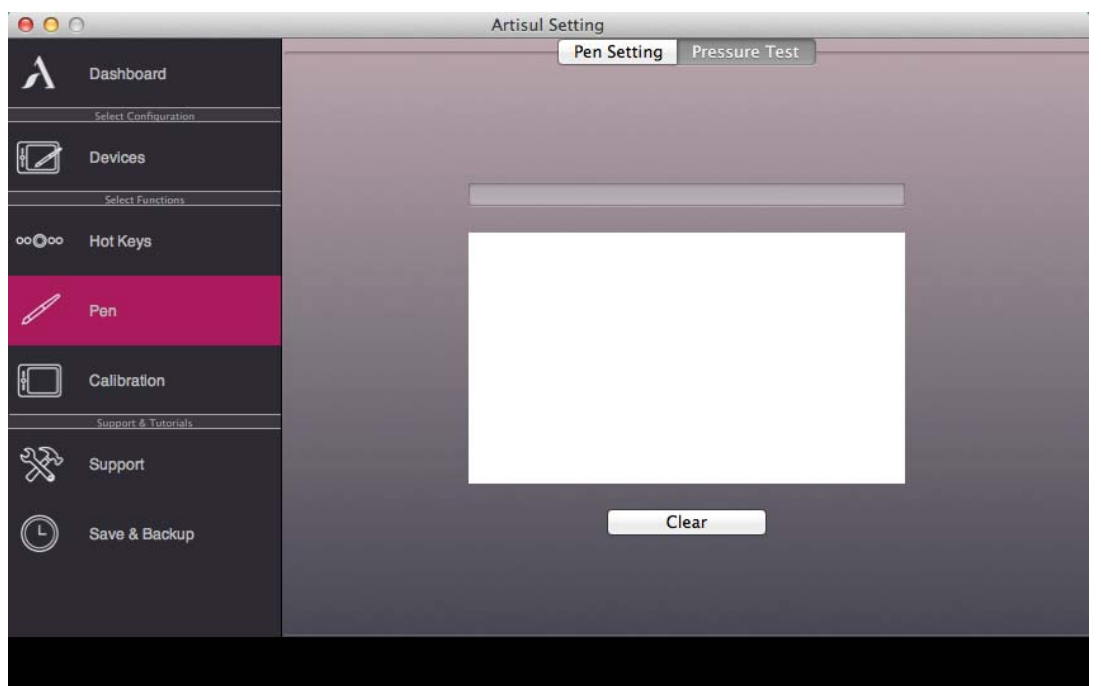

#### ✓ Pressure Test(筆圧テスト)

できます。

ARTISUL の筆圧感度を選択するための 4 つの異なる色があります。これらは、このタ ブで調整することができます。 テストエリア地点の Artisul D13 にペン先を下に押すことによって、線の太さを確認

Clear(クリア): 筆圧テストエリア内のスペースを戻すには"Clear"ボタンをタッ プします。

## Calibration(キャリブレーション)

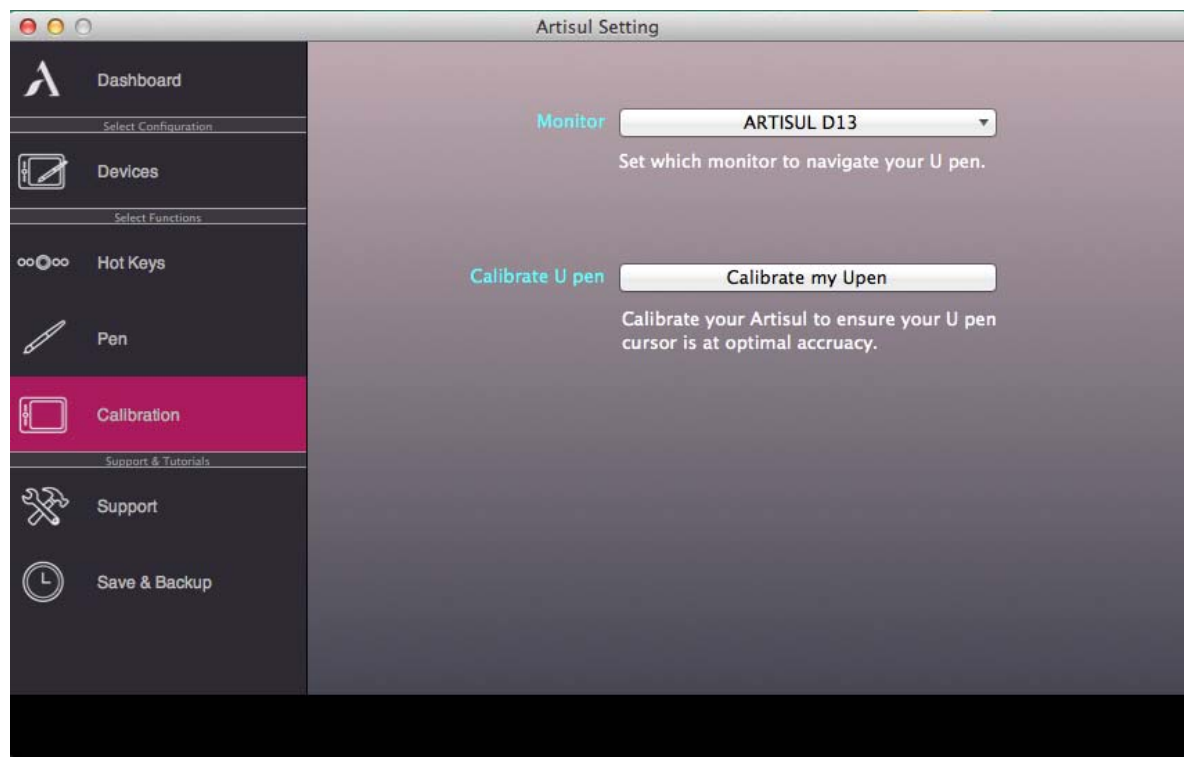

Calibration:キャリブレーション画面をアクティブにするために、"Calibration my Upen"をクリックします。

## → 注意: デジタルペンをキャリブレーション画面に対して垂直な状態に持ち、ペン先 で十字線のセンターをクリックしてください。

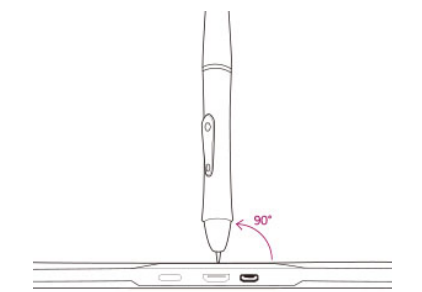

## Support(サポート)

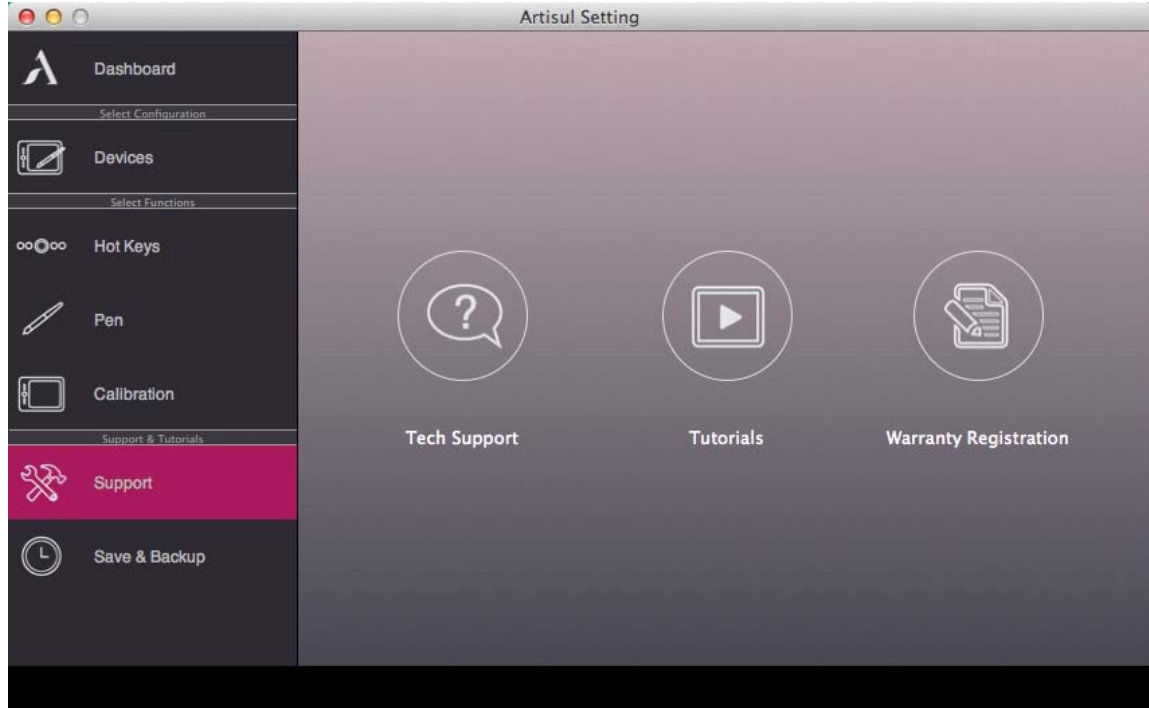

Tech Support(テクニカルサポート)

"Tech Support" ボタンをクリックすると ARTISUL のサポートページへアクセス します。(英語サイト)

Tutorial(チュートリアル)

Tutorial ボタンをクリックすると、チュートリアル動画ページに接続することが できます。

✓ Warranty Registration (ユーザー保証登録) 保証登録ボタンをクリックすると、製品登録 Web サイトに接続します。

## Save & Backup (保存とバックアップ)

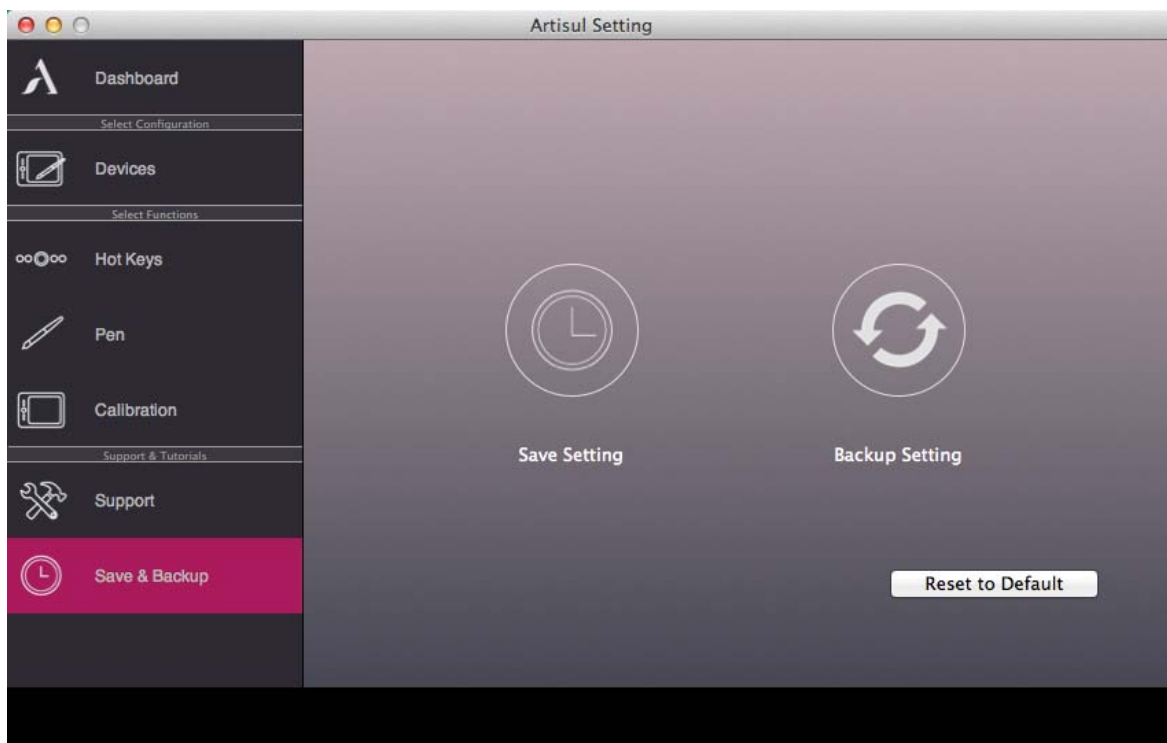

- ◆ Save your Preferences(あなたの設定を保存) ホットキーの設定を保存します
- ← Restore your Preferences(あなたの環境を復元) ホットキーの設定を復元します。
- ✓ Reset To Default (デフォルト初期設定にリセット) Artisul の設定をすべて工場出荷状態にリセットします。 【Reset To Default】をタップします。

20

## MAC システム上のドライバをアンインストール

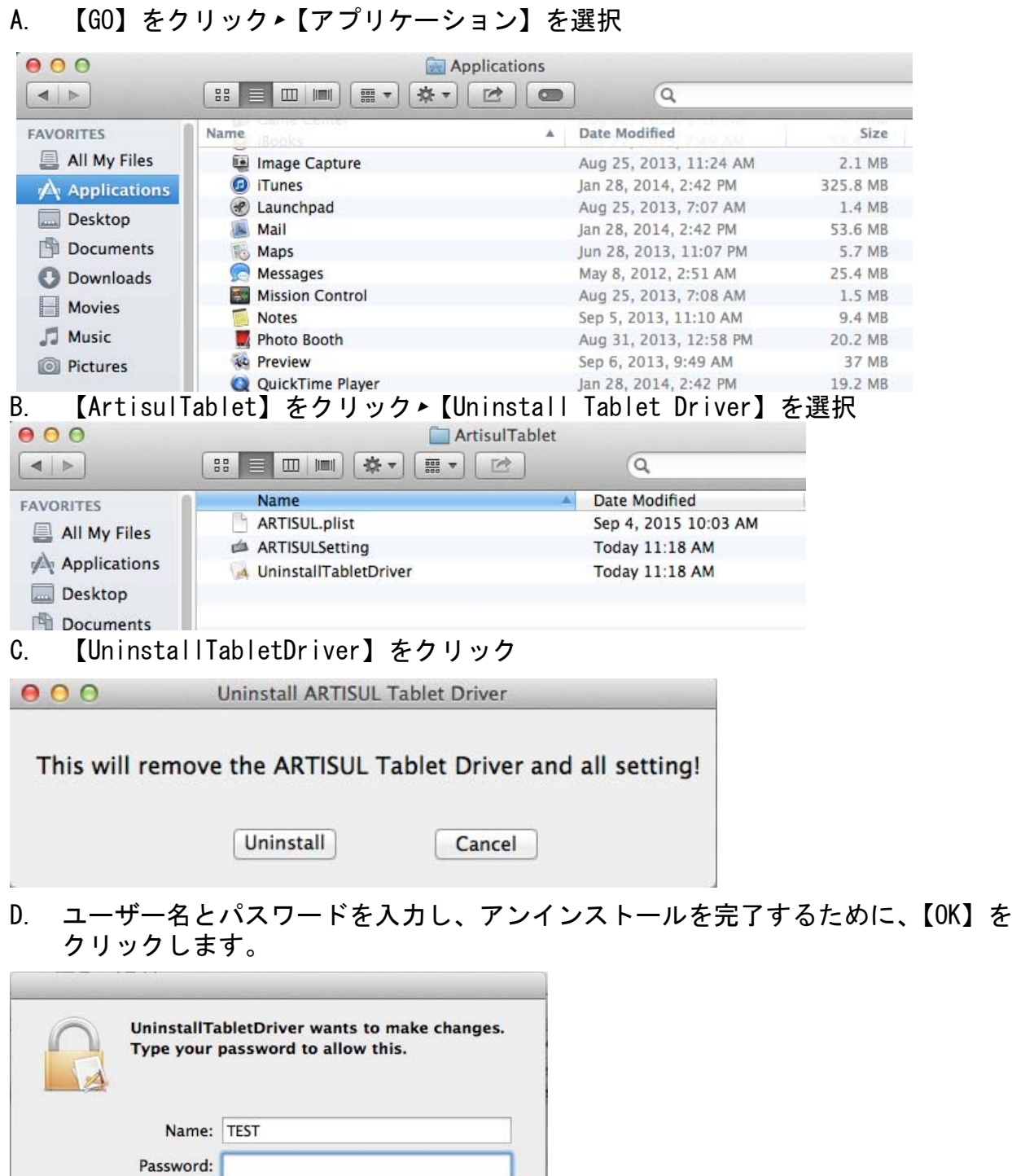

 $\boxed{\text{Cancel}}$ 

OK

## III. ペンチップの交換方法

### ペンチップの交換

A. 図を参考に、ペンケースに内蔵されたチップリムーバーを用いて、デジタルペン からペン先を引き出します。

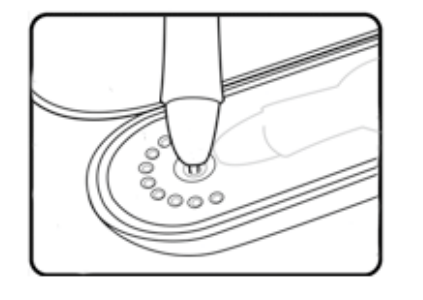

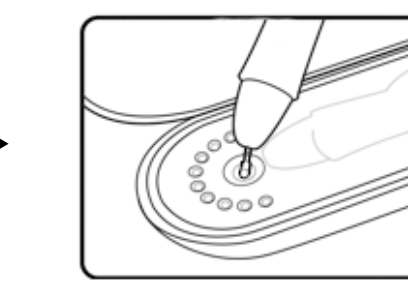

B. デジタルペンに新しいペン先を押してください。

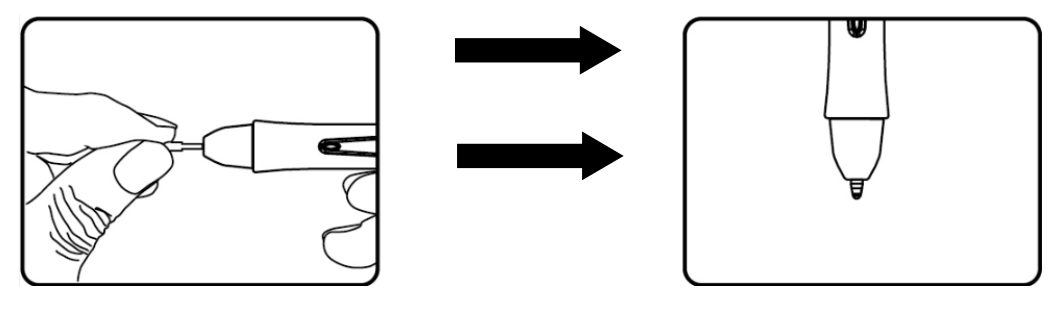

## IV. Q & A

◆ 最新のソフトウェアはどこで手に入れることができますか? ARTISUL ウェブサイトから新しいドライバをダウンロードすることができます。 (artisul.com/downloads/) 内の Mac Driver タブを選択したページ。

- A. 古いドライバをアンインストールしてください。「MAC システム上のドライバをア ンインストール」を参照してください。
- B. 当社の公式ウェブサイトからドライバの最新バージョンをダウンロードし、ハー ドディスクに保存してください。
- ◆ ARTISUL が動作しません。 対処方法はありますか? 次の手順に従ってください。 A. Mac と ARTISUL D13 から USB と HDMI プラグを一度取り外します。
	- B. Mac と ARTISUL D13 に、USB と HDMI を接続しなおしてください。
	- C. 接続を確認しても動作しない場合は、システムから ARTISUL D13 のドライバを削 除し、再インストールすることをお勧めします。 ペンが筆圧を持っていない場合、それはペンに障害がある可能性を意味します。 ご購入の店舗または、下記 Artisul サイトまで、御連絡ください。

サポートフォーラムをチェックいただくか、テクニカルサポートチケットを提出してくだ さい。

https://artisul.com/support-forum/

https://artisul.com/submit-support-ticket/

※サポートチケットを提出する為には、ユーザー登録とログインが必要です。新しいトピックを作成する際 もログインする必要があります。

## V. ARTISUL D13 のお手入れ方法

- デジタルペンと ARTISUL 液晶画面の表面を清潔に保ちます。埃や汚れの粒子は、ペン に固執し、スクリーン面への過剰な摩耗を引き起こす可能性があります。
- ✔ 柔らかい布で軽く液晶画面を拭いてください。
- 頑固な汚れは液晶クリーナーや柔らかい布に暖かい水を湿らせて除去することができ ます。

#### →ご注意:

- 1. ARTISUL D13 の掃除を始める前に、ARTISUL D13 からケーブルを必ず抜いてください。
- 2. ARTISUL D13 に決して水や中性洗剤を直接スプレーしないでください。ARTISUL D13 に 損傷を与えます。
- 3. 洗浄用シンナーやアルコールなどの強い溶剤は決して使用しないでください。
- 4. 付属の ARTISUL ケーブルを強く曲げないでください。ケーブルの損傷を引き起こす可 能性があります。

23

## 付録 1: トラブル解決方法

ディスプレイが表示されず、ステータス LED が点灯しない。

- ケーブルが ARTISUL とコンピュータの間に接続されていることを確認ください。
- 電源ケーブルが接続されていることを確認し、ARTISUL D13 の電源を確認ください。

ディスプレイが表示されないが、ステータス LED は点灯する。

- お使いの Mac が、省電力モードの可能性があります。マウスを移動しようとするか、 キーボードの任意のキーを押してください。
- HDMI ケーブルが ARTISUL とコンピュータの間に接続されていることを確認ください。
- お使いの Mac システム上のディスプレイ設定を確認してください。

白色がディスプレイ上で白色として表示されません。

- ARTISUL D13 で使用している color profile setting の設定を確認してください。
- Open Monitor Tuner で、" Restore Default" をクリックすることで工場出荷時設定 に戻します。
- **HDMI ケーブルとポートが完全に接続されていることを確認ください。**

デジタルペンが動作しない

- ケーブルが ARTISUL D13 と Mac の間に接続されていることを確認ください。
- お使いの Mac 内に他の液晶タブレットドライバが残っている場合、すべてをアンイン ストールし、コンピュータを再起動してください。再起動後、ARTISUL ドライバを再 インストールしてください。
- 製品に付属しているデジタルペンを使用していることを確認してください。付属のデ ジタルペンは ARTISUL の D13 で使用するために指定されています。他のペンは正常に 機能しない場合があります。
- ARTISUL ドライバのアンインストールを行ない、もう一度ドライバをインストールし てください。

ペンの筆圧機能が動作しない。

- ご使用のアプリケーションが筆圧をサポートしているか確認してください。
- ご使用のアプリケーションの筆圧設定がオンになっているか確認ください。
- ARTISUL ドライバのアンインストールを行ない、もう一度ドライバをインストールし てください。
- 一部のアプリケーションでは、筆圧を調整する必要があります。筆圧の設定を調整し てください。
- コンピュータの再起動をお試しください。

24

カーソルがアプリケーション内で相殺されます。

- アプリケーションをアップデートしてください。
- 管理者権限ユーザーでアプリケーションを起動させてください。
- 一部のアプリケーションでは、設定を変更する必要があります。ご使用のアプリケー ション設定を調整してください。

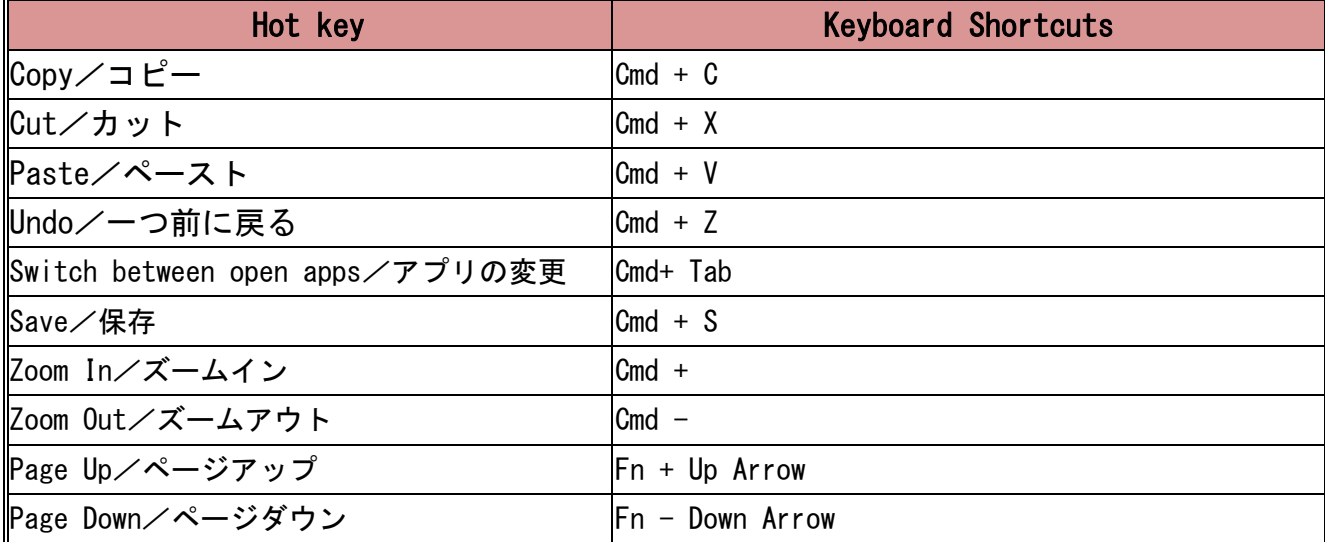

## 付録 2: Hot Key 照合表

UC-Logic Technology Corp. 日本国内代理店:株式会社アシター商事 お問い合わせ先:www.ashiter.com 本書は株式会社アシター商事以外の流用、配布、インターネット上の掲載などを禁じます。